- 1. From PowerTeacher Pro click the A+ Grading charm  $A_t$  on the left and select Assignment List
- 2. Click the Create button at the top right  $\bigoplus^{\text{Create}}$  and select Assignment
	- a. Select the Classes you want your assignment to be under (you can select multiple classes or just one)
	- b. Enter and Assignment name
	- c. Select a category for your assignment
	- d. Your Score Type and Points should auto populate with Numeric (0-5) and 5 based on the default settings of each category. If this does not happen you need to go back through the "Venture Gradebook Grades 2-6" setup guide on the following link:<https://www.rcsd.ms/Page/50517>
	- e. Select the Due Date
	- f. Enter a Description if needed
	- g. Here is what the Assignment tab should look like:

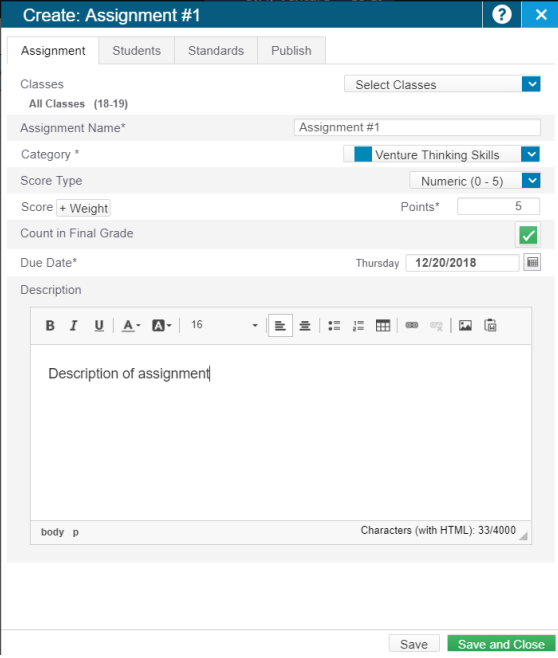

- h. Click on the Standards tab
- i. Select the Add/Edit Standards tab and filter down to the standards you want to add to your assignment

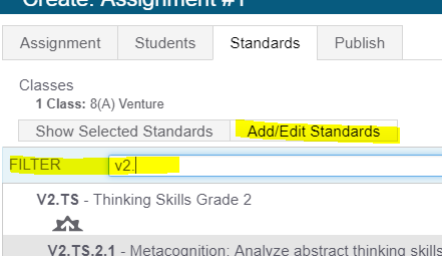

\*\*To filter: Second grade standards all start with V2., third grade starts with V3., etc. You want to only select the standards below each major category – For Example: V2.TS – Thinking Skills Grade 2 is a major category and should not be selected for an assignment.

- j. Check the box next to each standard you want to attach to the assignment.
	- i. You can select 1 (one) standard or as many as you want
- k. Click Save and Close to save your assignment

l. Your Standards tab should look similar to this:

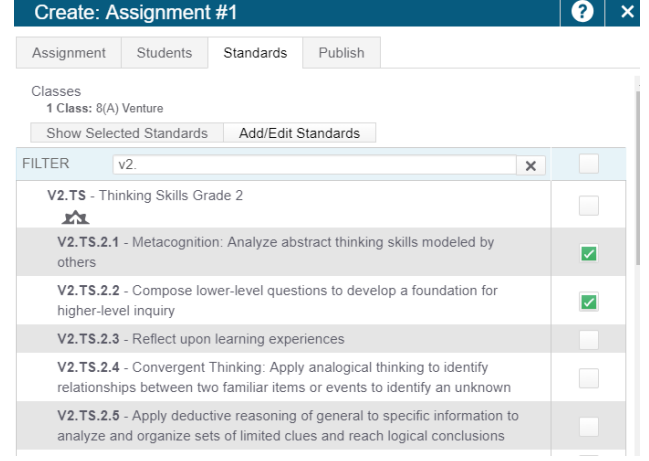

3. When you score the assignment click inside the Score column and enter the grade via the Score Inspector on the

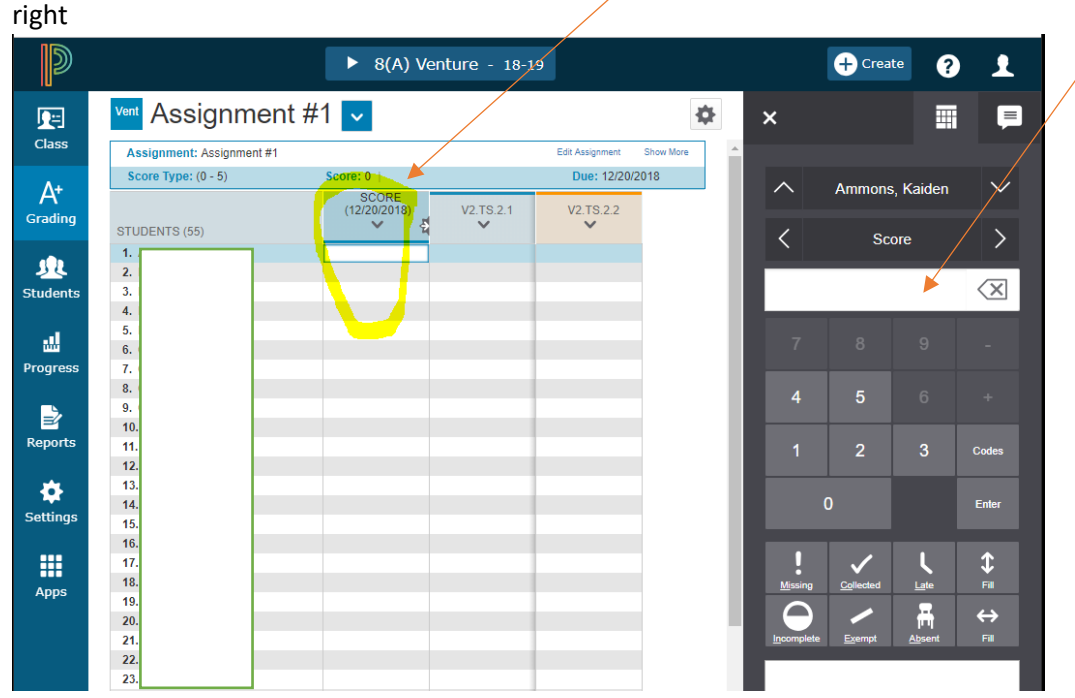

- 4. Enter the scores.
- 5. As you change to the next student the score you entered should fill to the right into the Standards attached to the assignment automatically

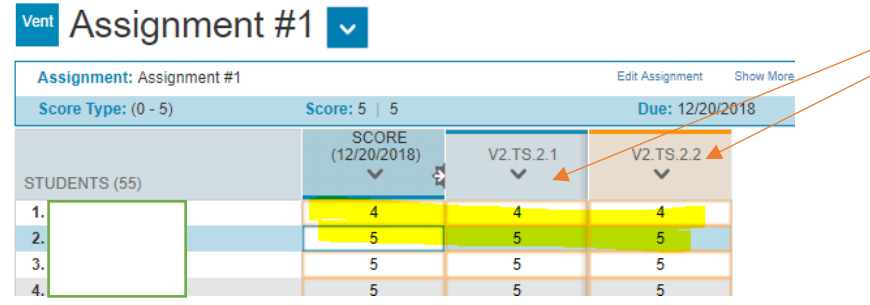

6. Click Save Scores button at the bottom